## **How to Set Up Shop Closure Dates**

This guide provides step-by-step instructions on how to set up shop closure dates.

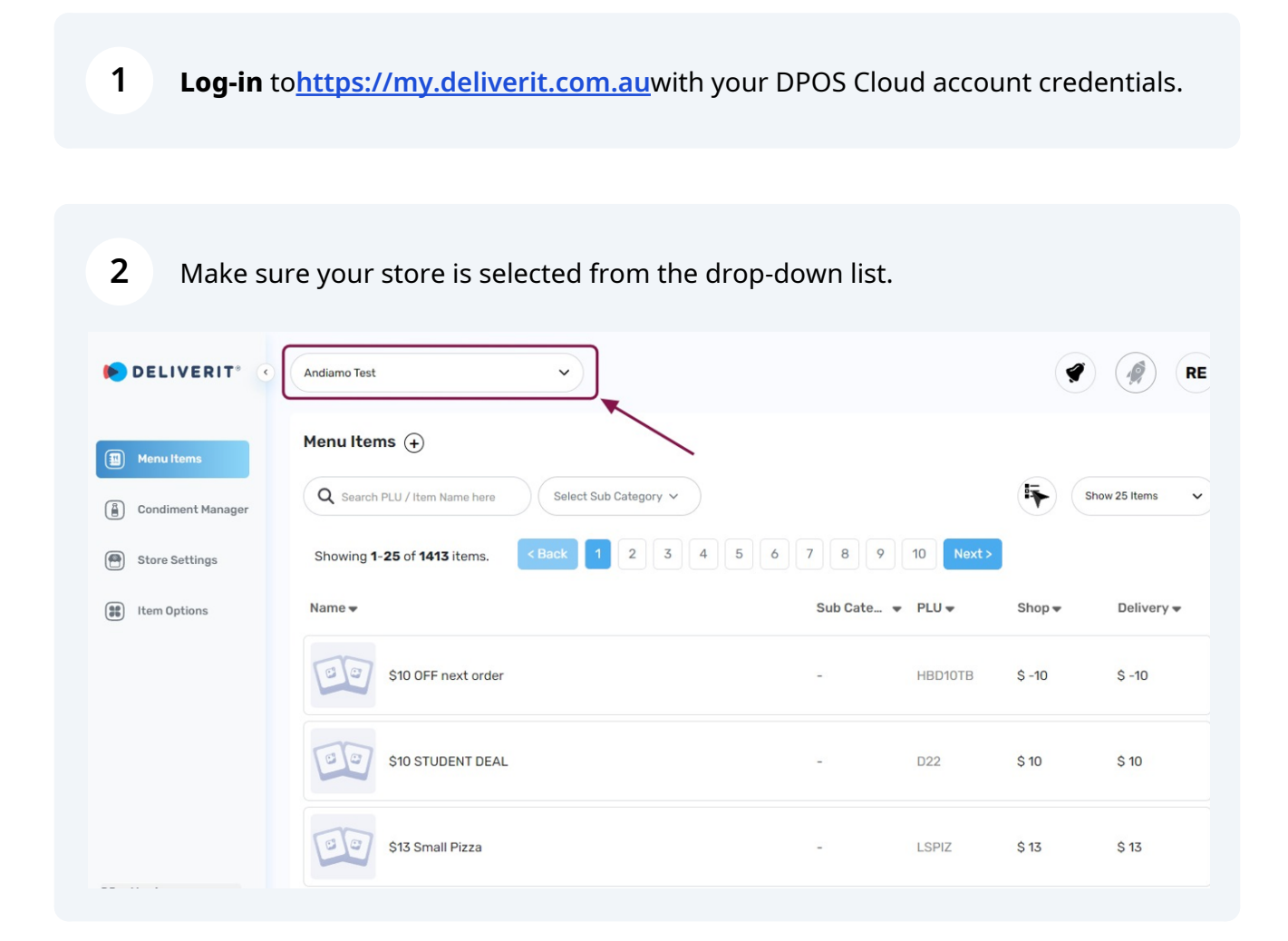

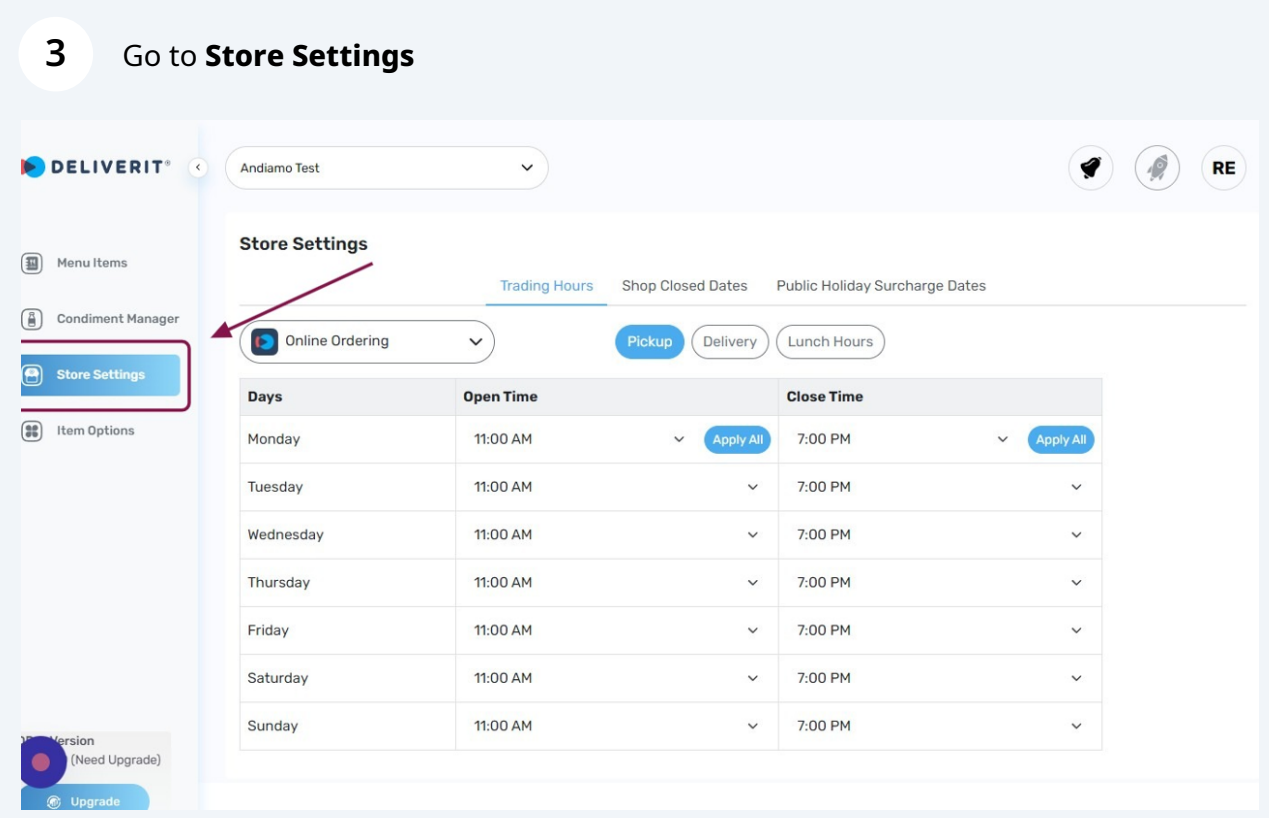

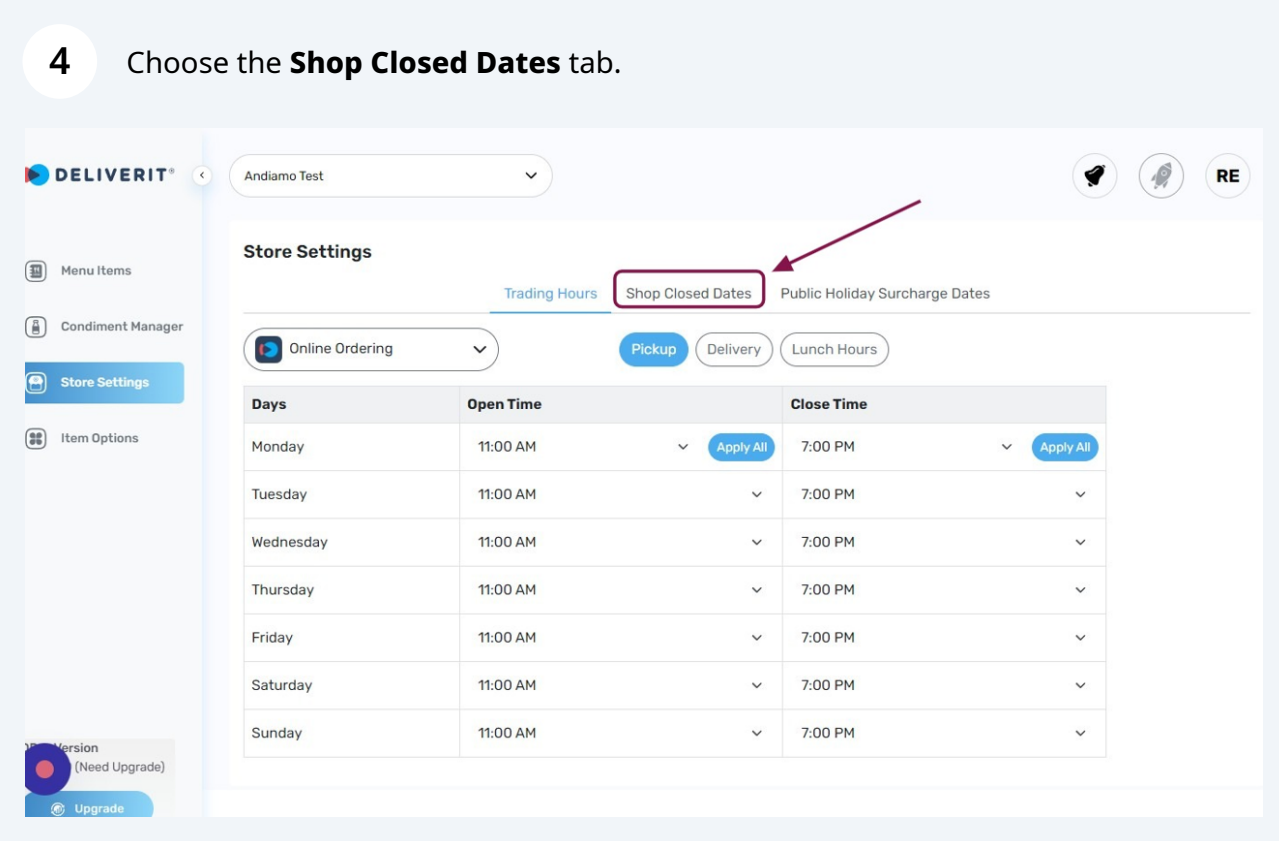

Select your preferred **date(s)** to be closed. You can select as many dates as you require.

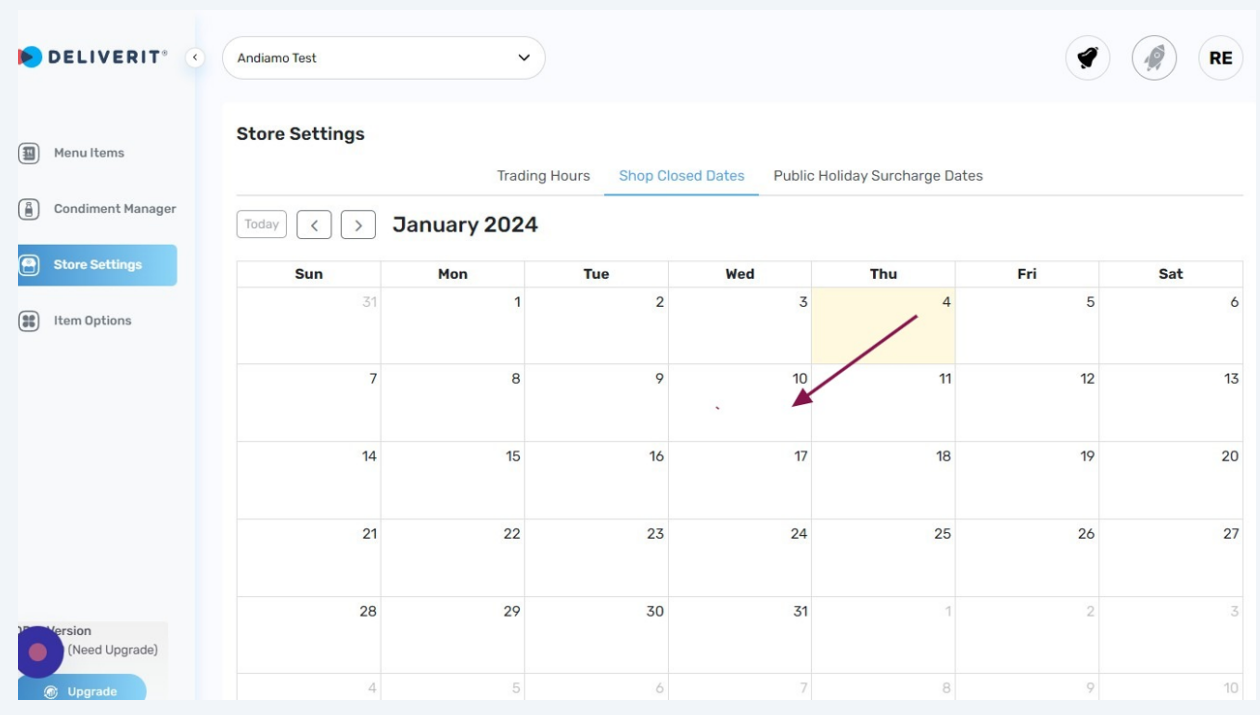

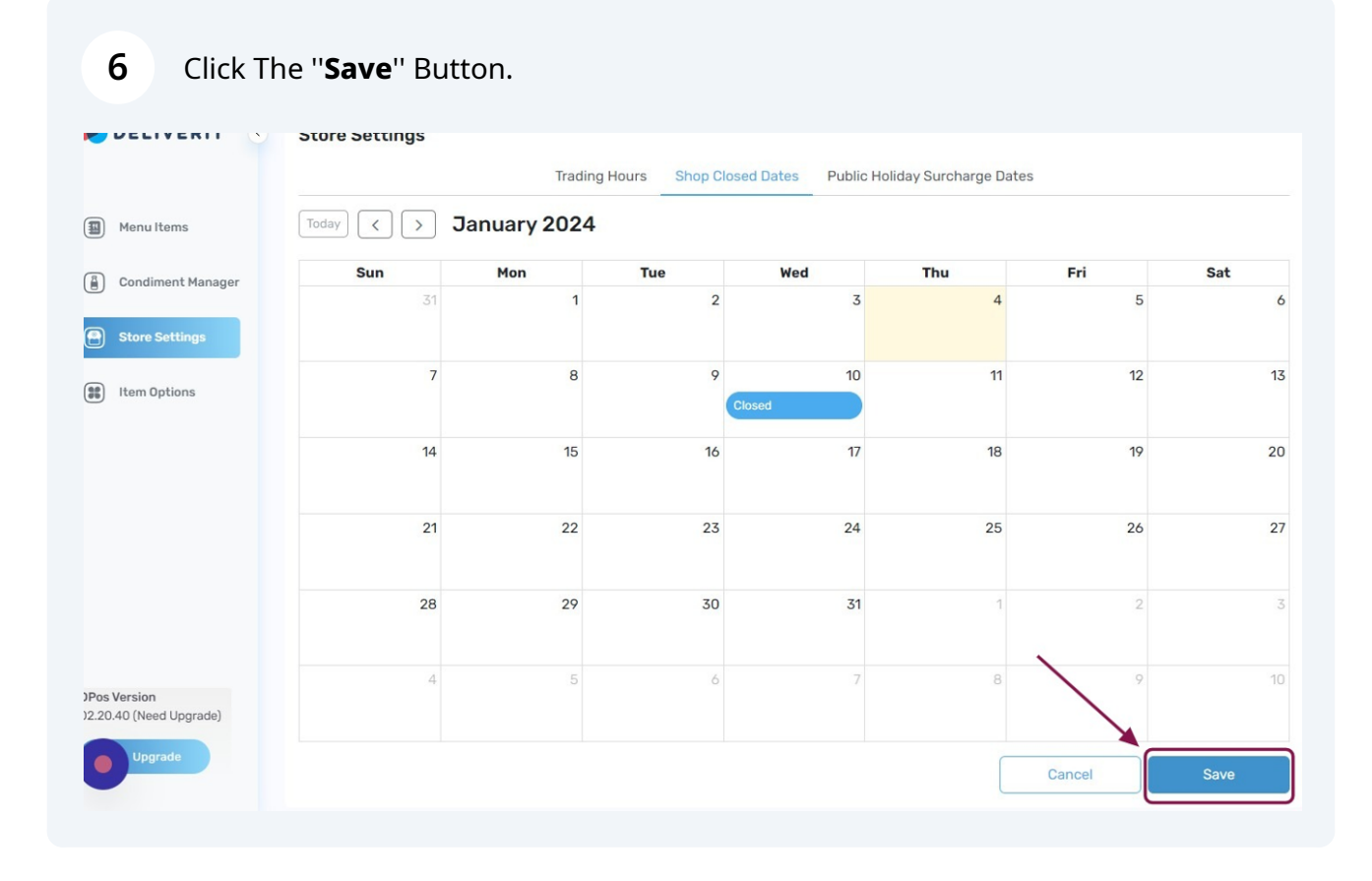

**5**

After you **Save,** you will see a **Notification** on the upper right corner of the page.

| DELIVERIT <sup>®</sup><br>$\sqrt{2}$         | Andiamo Test                                        | $\checkmark$         |                |                          |                                |                | <b>RE</b> |  |  |  |  |
|----------------------------------------------|-----------------------------------------------------|----------------------|----------------|--------------------------|--------------------------------|----------------|-----------|--|--|--|--|
| 圓<br>Menu Items                              | <b>Store Settings</b>                               | <b>Trading Hours</b> |                | <b>Shop Closed Dates</b> | Public Holiday Surcharge Dates |                |           |  |  |  |  |
| Condiment Manager<br><b>6</b>                | January 2024<br>Today<br>$\rightarrow$<br>$\langle$ |                      |                |                          |                                |                |           |  |  |  |  |
| $\bm \Theta$<br><b>Store Settings</b>        | Sun                                                 | Mon                  | <b>Tue</b>     | Wed                      | Thu                            | Fri            | Sat       |  |  |  |  |
| $\left( \frac{1}{2} \right)$<br>Item Options | 31                                                  | $\mathbf{1}$         | $\overline{2}$ | 3                        | $\overline{4}$                 | 5              | 6         |  |  |  |  |
|                                              | $\overline{7}$                                      | 8                    | 9              | 10<br><b>Closed</b>      | 11                             | 12             | 13        |  |  |  |  |
|                                              | 14                                                  | 15                   | 16             | 17                       | 18                             | 19             | 20        |  |  |  |  |
|                                              | 21                                                  | 22                   | 23             | 24                       | 25                             | 26             | 27        |  |  |  |  |
| ersion<br>(Need Upgrade)                     | 28                                                  | 29                   | 30             | 31                       |                                | $\overline{2}$ | 3         |  |  |  |  |
| <b><i>i</i></b> Upgrade                      | 4                                                   | 5                    | 6              | 7                        | 8                              | 9              | 10        |  |  |  |  |

**Click** the **Notification bell** it will show **Deployment Success.**

| DELIVERIT <sup>®</sup>             | Andiamo Test               | $\check{~}$                          |                                               |     |                                                                                    |                                                                    |                | <b>RE</b> |
|------------------------------------|----------------------------|--------------------------------------|-----------------------------------------------|-----|------------------------------------------------------------------------------------|--------------------------------------------------------------------|----------------|-----------|
| 国<br>Menu Items                    | <b>Store Settings</b>      |                                      | <b>Notifications</b><br><b>Success</b><br>All |     |                                                                                    |                                                                    |                |           |
| 6<br><b>Condiment Manager</b>      | Today<br>$\,$<br>$\langle$ | <b>Trading Hours</b><br>January 2024 | <b>Shop Closed Dates</b>                      |     | <b>Deployment Success</b><br>Success deployment to Online Ordering<br>1 second ago |                                                                    |                |           |
| <b>Store Settings</b><br>8         | Sun                        | Mon                                  | <b>Tue</b>                                    | Wed | <b>Deployment Success</b><br>禹<br>Success deployment to DPOS                       |                                                                    |                | Sat       |
| GB <sub>1</sub><br>Item Options    | 31                         |                                      | $\overline{2}$                                |     |                                                                                    | 6 hours ago                                                        |                | 6         |
|                                    |                            |                                      |                                               |     | <b>Deployment Success</b><br>一名<br>Success deployment to DPOS<br>6 hours ago       |                                                                    |                |           |
|                                    | $\overline{7}$             | 8                                    | 9<br><b>Closed</b>                            |     |                                                                                    |                                                                    |                | 13        |
|                                    |                            |                                      |                                               |     | 一名                                                                                 | <b>Deployment Success</b><br>Success deployment to Online Ordering |                |           |
|                                    | 14                         | 15                                   | 16                                            |     |                                                                                    | 16 hours ago                                                       |                | 20        |
|                                    |                            |                                      |                                               |     | $\mathcal{L}$                                                                      | <b>Deployment Success</b><br>Success deployment to Online Ordering |                |           |
|                                    | 21                         | 22                                   | 23                                            |     | 24                                                                                 | 25                                                                 | 26             | 27        |
| ersion<br>(Need Upgrade)           | 28                         | 29                                   | 30                                            |     | 31                                                                                 |                                                                    | $\overline{2}$ | 3         |
| <b><i><sub>c</sub></i></b> Upgrade | $\overline{4}$             | 5                                    | 6                                             |     |                                                                                    | 8                                                                  | $\circ$        | 10        |

**9 Refresh** your website to see the changes.